## The Online Provider Directory

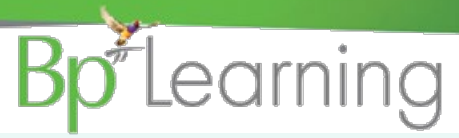

## To sync and existing external provider to the Online Provider Directory:

- **1. Click '**Shift + F8' or Setup > Providers > Other Clinics to open the Providers screen.
- **2. Enter** the Surname and click the 'Online Provider Directory' button. Note search name defaults through. **Click** the 'Search Online Provider Directory' button.

The **FHIR Directory Search Form** displays with the internal provider from Bp VIP.net in the bottom section and the Online Provider Directory provider matched in the top section.

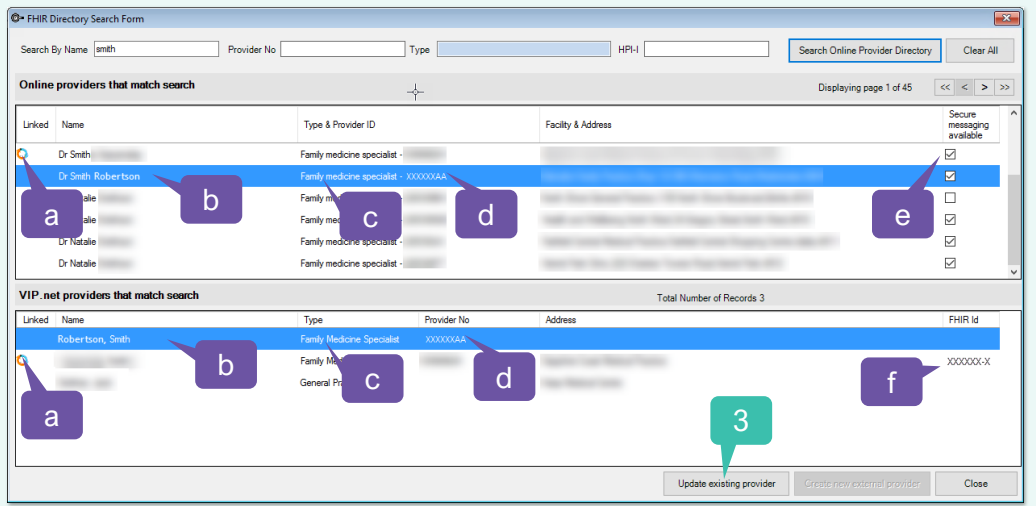

- a. Synced Providers display with a  $\bullet$ .
- b. Matched records are highlighted.
- c. GP's are titled Family Medicine Specialist.
- d. Records are also matched on Provider Numbers.
- e. Ticks indicate provider uses Secure Messaging.
- f. Synced providers display FHIR ID.
- **1. Click '**Update existing provider' button to update and sync the provider record.
- **2. Click Yes** on the 'Match provider' notification.
- The **Provider details** screen is displayed.
- **3. Click** 'Copy Facility Address Details' button to copy the address to the Provider Contact Details.
- **4. Click** 'OK' and 'Close' to complete.

The Provider will display with the symbol in the Sync column on the **Providers** screen.

## Add an external provider from the Online Provider Directory:

- **1. From** the **Patient Details (F3**) screen, **click '**Add' in the Provider section, or **click '**Shift + F8' or Setup > Providers > Other Clinics to open the Providers screen.
- **2. In** the **Providers** screen, **click** 'Online Provider Directory'.
- **3. Enter** the First name followed by Surname (format required for Online Provider Directory), or a few letters of each name separated by a space or either the first name or surname only and click the 'Online Provider Directory' button. You can also search by the full Provider No, Type or full HPI-I number.
- **4. Click** 'Search Online Provider Directory'.

If the provider does not match a provider on your database, the Create New external provider button displays.

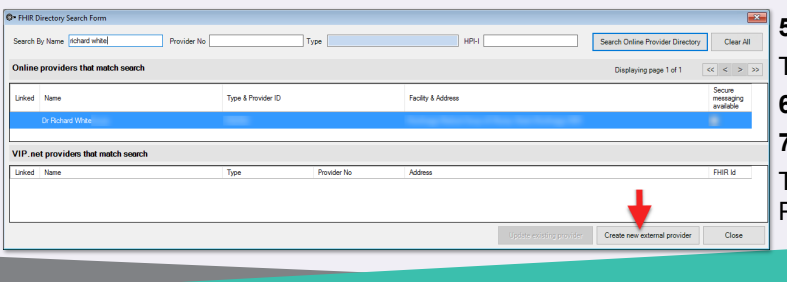

**5. Click** to create an external provider record.

The **Provider** screen is displayed.

- **6. Click** 'Copy Facility Address Details' button.
- **7. Click** 'OK' and 'Close' to complete.

The new provider will display in the patients Providers.

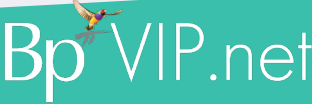

Add a Provider

Add a Provider

## Sending Secure Messages

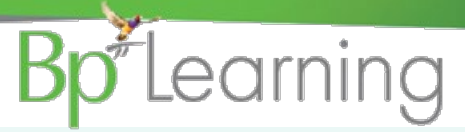

When a correspondence or referral record is sent from Bp VIP.net, recipients who are synced with the Online Provider Directory will automatically receive the HL7 message. Their provider and facility record will also be checked against the Online Provider Directory as part of the sending process.

**1. Create** the letter and select the Recipients.

**Note:** The **Recipients** screen will display the 'Preferred Method of RSD' with an EDI address under the providers name.

**2. Click** Print/Send or Print/Lock.

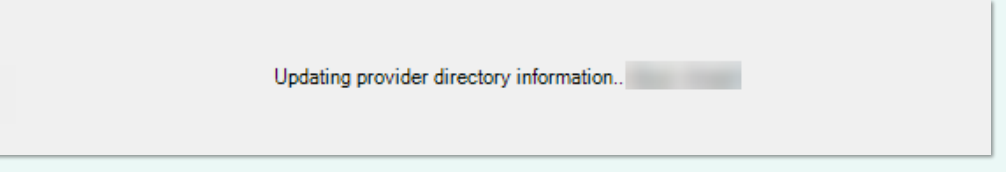

A notification of 'Updating provider directory information.. Will quickly display and if the message sends successfully, a Referral/Discharge Sent message is displayed. The patients message will display the Status of 'Waiting' until it's transmitted.

If you see the following notification, it indicates that important information required for sending to a Provider via the Secure Messaging is missing.

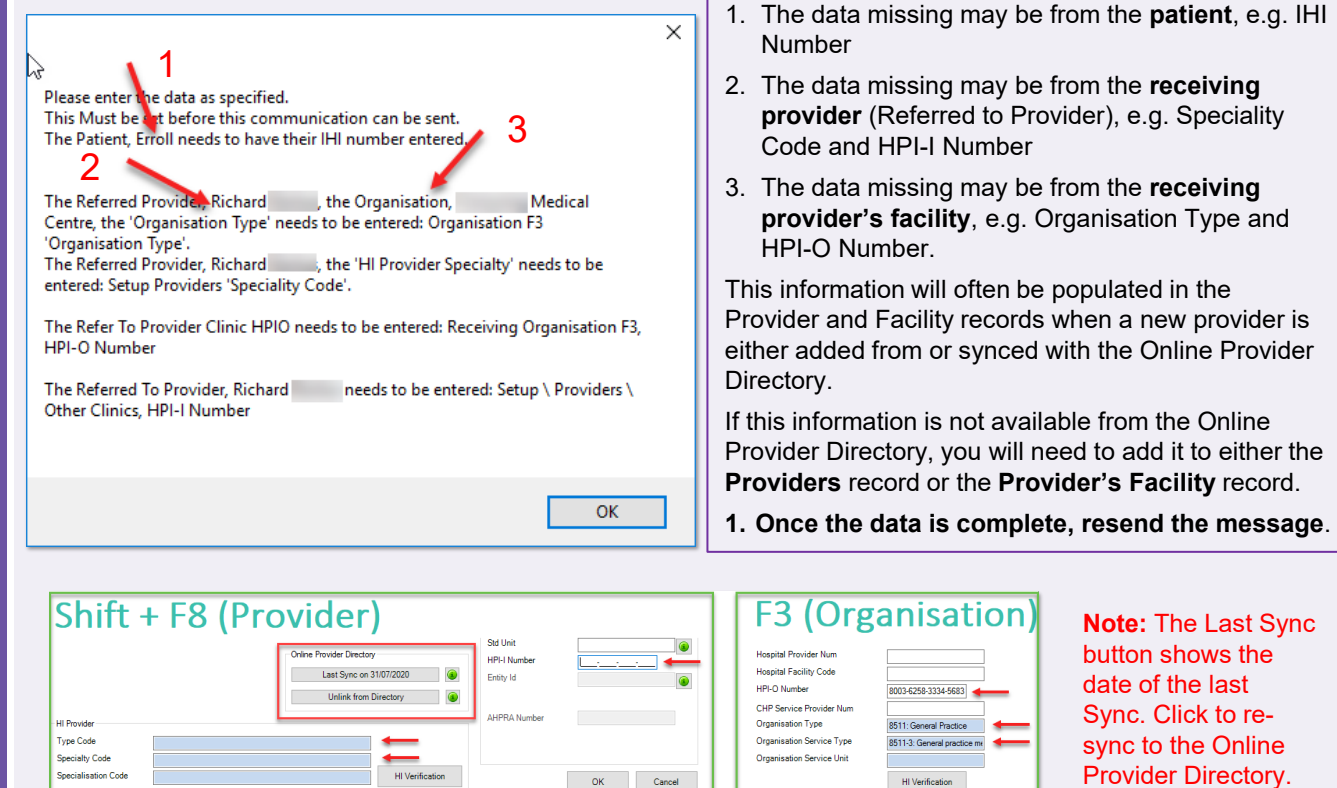

**When a NEW provider is created from the Online Provider Directory, a Facility record is also created if you do not have the existing matching record in your Bp VIP.net database. Be aware if you do have the same facility but it does not match on identical data, a new Facility record will be created. Merge the old Facility record with the new record.**

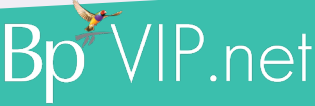

Sending via Secure Messaging

Sending via Secure Messaging

This document is classified as commercial-in-confidence. Unauthorised distribution of this information may constitute a breach of our Code of Conduct, and may infringe our intellectual property rights. This information is collected and managed in accordance with our Privacy Policy, available on our website at <u><https://bpsoftware.net/privacy-policy></u> Contact our Software Support Team on 1300 40 1111 (AU), or 0800 40 1111 (NZ) www.bpsoftware.net